**GLO PATHFINDER User Guide – Public January 3, 2022**

# Table of Contents

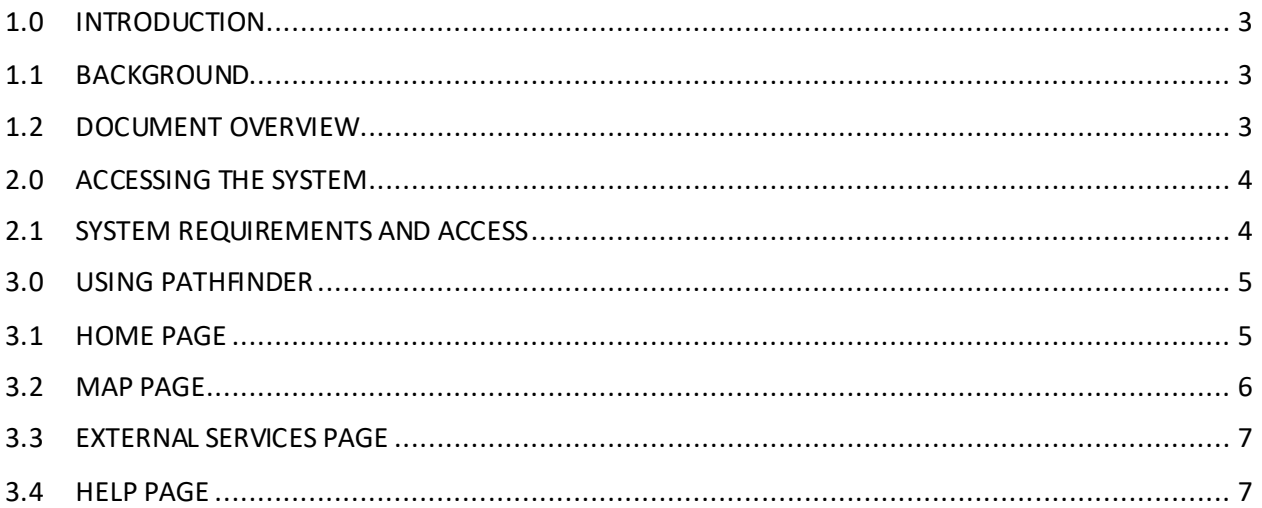

## <span id="page-2-0"></span>1.0 INTRODUCTION

This document is a user guide for the BLM Pathfinder system. It covers the general use of the system as used by the public.

### <span id="page-2-1"></span>1.1 BACKGROUND

The BLM is responsible for carrying out a variety of programs to manage and conserve resources on more than 245 million surface acres, as well as 700 million acres of subsurface mineral estate. These public lands make up about 13 percent of the total land surface of the United States and more than 40 percent of all land managed by the Federal government.

To carry out this complex land management task, the BLM has state, district, and field offices across the United States. By its nature and by design, the BLM is a highly distributed organization with a great deal of autonomy at the state and field office levels. In addition, due to the nature of the BLM's portfolio of holdings, many of the district and field offices are in remote parts of the country. To operate in an effective and efficient manner, the agency requires geospatial publication technology to spatially display and allow users to browse, search, retrieve, enhance, organize, and relate this information about public lands.

As a result, the BLM has developed BLM Pathfinder, a web site that provides a centralized service to access and share geospatial data making BLM content more discoverable for both BLM and public users. The application includes connectivity to BLM Program-focused applications formerly supported by GeoCommunicator.

# <span id="page-2-2"></span>1.2 DOCUMENT OVERVIEW

This document consists of the following sections:

- Section 1 describes the purpose of the system
- Section 2 describes the requirements for access to the system
- Section 3 describes how to use Pathfinder

## <span id="page-3-0"></span>2.0 ACCESSING THE SYSTEM

This section describes the system requirements and how to access the system.

### <span id="page-3-1"></span>2.1 SYSTEM REQUIREMENTS AND ACCESS

BLM Pathfinder is a web site located a[t https://glorecords.pathfinder.blm.gov/](https://glorecords.pathfinder.blm.gov/) and is accessed through a web browser, either on the desktop, or a mobile device. The application has been built using responsive design principals so that users on mobile, tablet, and desktop devices will be able to take advantage of all the features congruent with that device type. For correct behavior, it is required to use a desktop or mobile browser with the most recent updates applied. For Internet Explorer, version 9 or above is required. Degraded functionality and incorrect behavior may be experienced with older browsers. There is no specific hardware requirement, as long as you are able to run one of these browsers.

#### <span id="page-4-0"></span>3.0 USING PATHFINDER

This section details the general use of BLM Pathfinder, the features in the system, and how to access those features. The details on searching and using the data in Pathfinder are presented here. The sections below are organized to correspond to the items on the main navigation bar. The main navigation bar is found at the top of all pages in Pathfinder.

#### <span id="page-4-1"></span>3.1 HOME PAGE

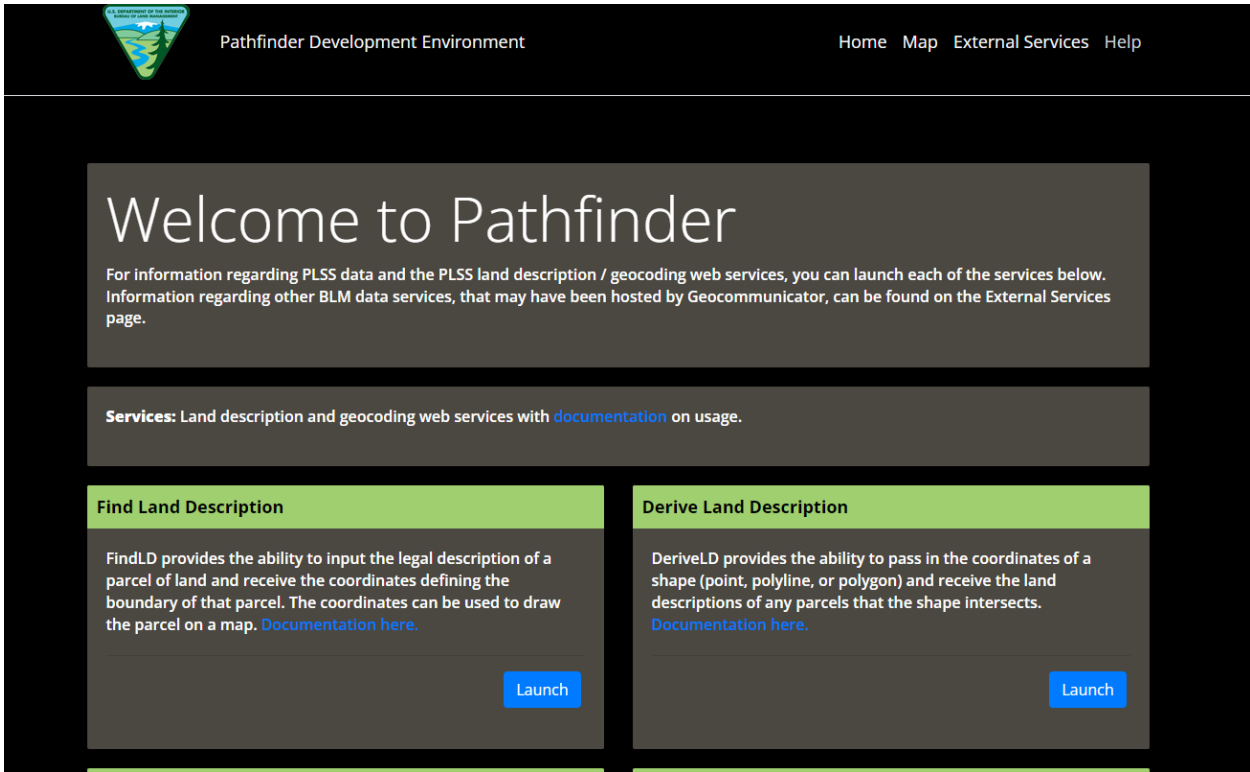

The home page is the default landing page. Pathfinder provides various services to other systems both within the BLM and externally. The description and documentation for these services can be found on the Home page. The Web Services contains a variety of different land descriptions and geocoding web services with documentation on usage. Some of the services provided include land description and geocoding web services. Information can also be found about downloading the underlying PLSS data. A user guide describing how to access and use each of the services is provided as a link on the page.

# <span id="page-5-0"></span>3.2 MAP PAGE

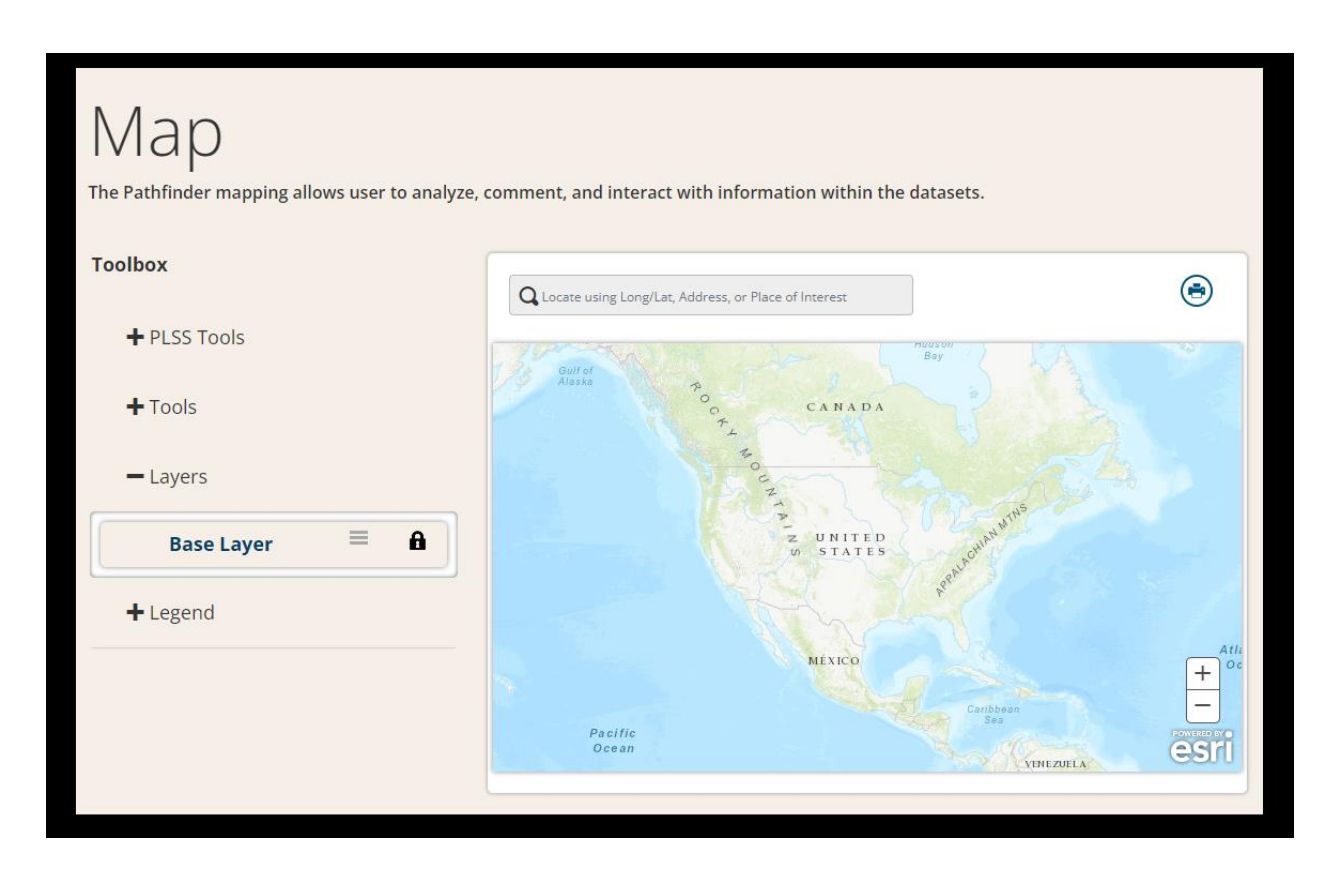

The user has the option to add one or more mappable results to the map displayed on this page. This page then allows users to view and interact with these results on a map directly in the browser. Typical tools for web based mapping systems are provided to allow the user to manipulate the map, including panning, zooming, identifying, drawing and labelling. The result is a custom map created by the user that illustrates the results of their searching. This custom map can then be printed or bookmarked and shared with other users.

**Tools**- Tools for interacting with the map.

**Layers**- The layers that have been added to the map. To add layers, click the *'Add to Map'* icon when viewing your results on the *'Search Data'* page. Note: A red X over the *'Eye'* icon means that the layer is not visible at the current zoom level. This can happen when the user manually zooms in and out or when layers are added to the map that are at significantly different scales or in significantly different regions.

**Legend** - The legend for data displayed on the map.

**Search** – Locate a place on the map using latitude and longitude coordinates or a place name.

**Print** – Download a printable version of the map.

**Show/Hide Data Attributes**- Show and hide the data attributes for anything that has been queried using the identify tool.

## <span id="page-6-0"></span>3.3 EXTERNAL SERVICES PAGE

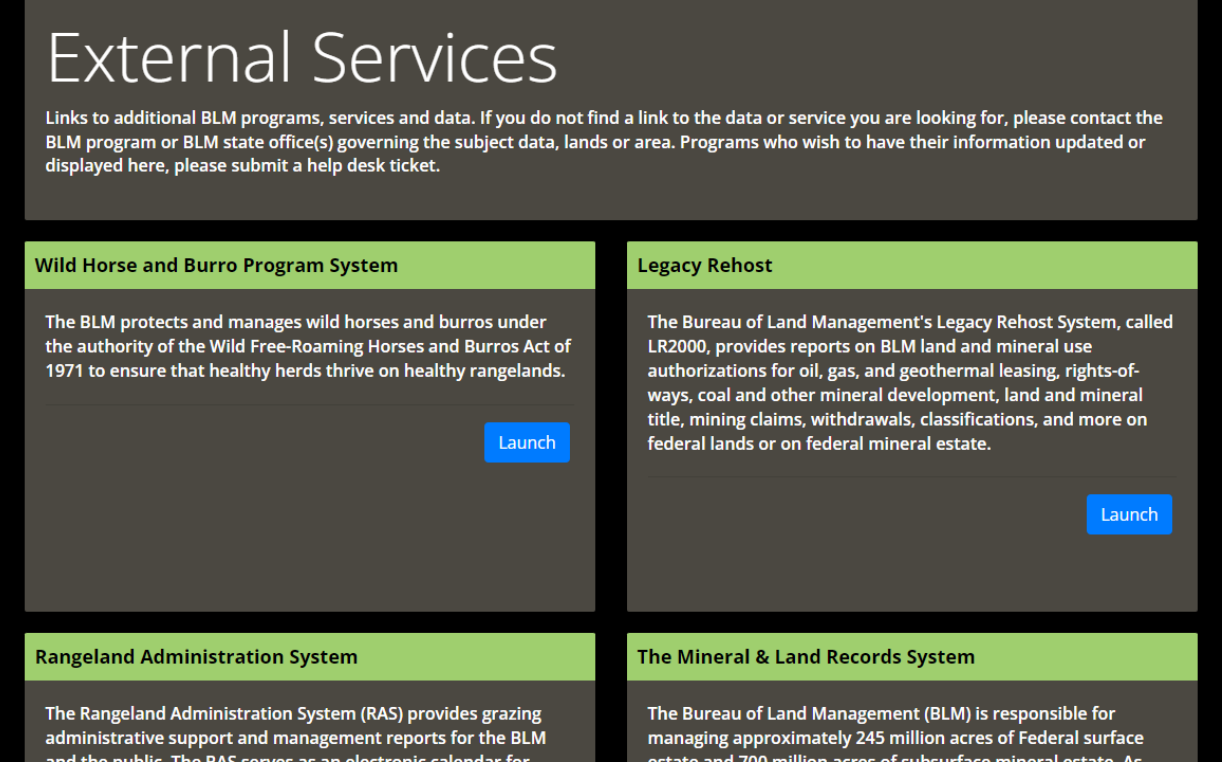

External Services contains a variety of links to access additional BLM programs, services and data.

### <span id="page-6-1"></span>3.4 HELP PAGE

This page has links to this User Guide, along with a list of BLM offices, links to those offices, along with related links. This is also the place where you can submit questions or comments about BLM Pathfinder.